Comment modifier le nom des bornes WIFI et les mots de passe sur routeur Adtran 424<br>Avec ce routeur, il vous est possible de le personnaliser en y changeant le mot de passe<br>ainsi que le nom des bornes SSID (WIFI). Avec ce routeur, il vous est possible de le personnaliser en y changeant le mot de passe ainsi que le nom des bornes SSID (WIFI).

Comment modifier le nom des bornes WIFI et les mots de passe sur routeur Adtran 424<br>Avec ce routeur, il vous est possible de le personnaliser en y changeant le mot de passe<br>ainsi que le nom des bornes SSID (WIFI).<br>Pour ce Dans la fenêtre d'identification qui va apparaitre, entrer, user pour le nom d'utilisateur et

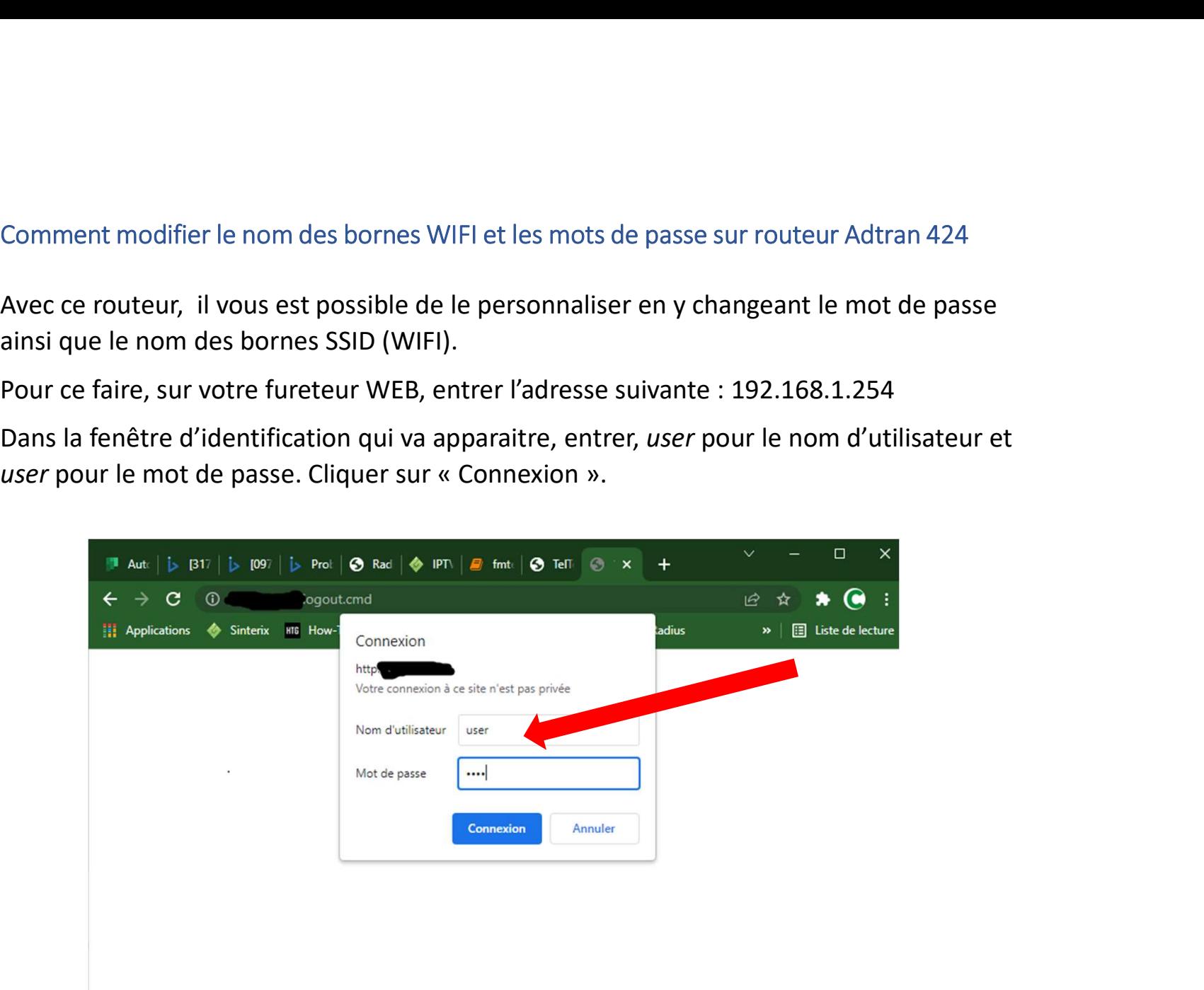

Une fois le menu principal affiché, sélectionner Wireless

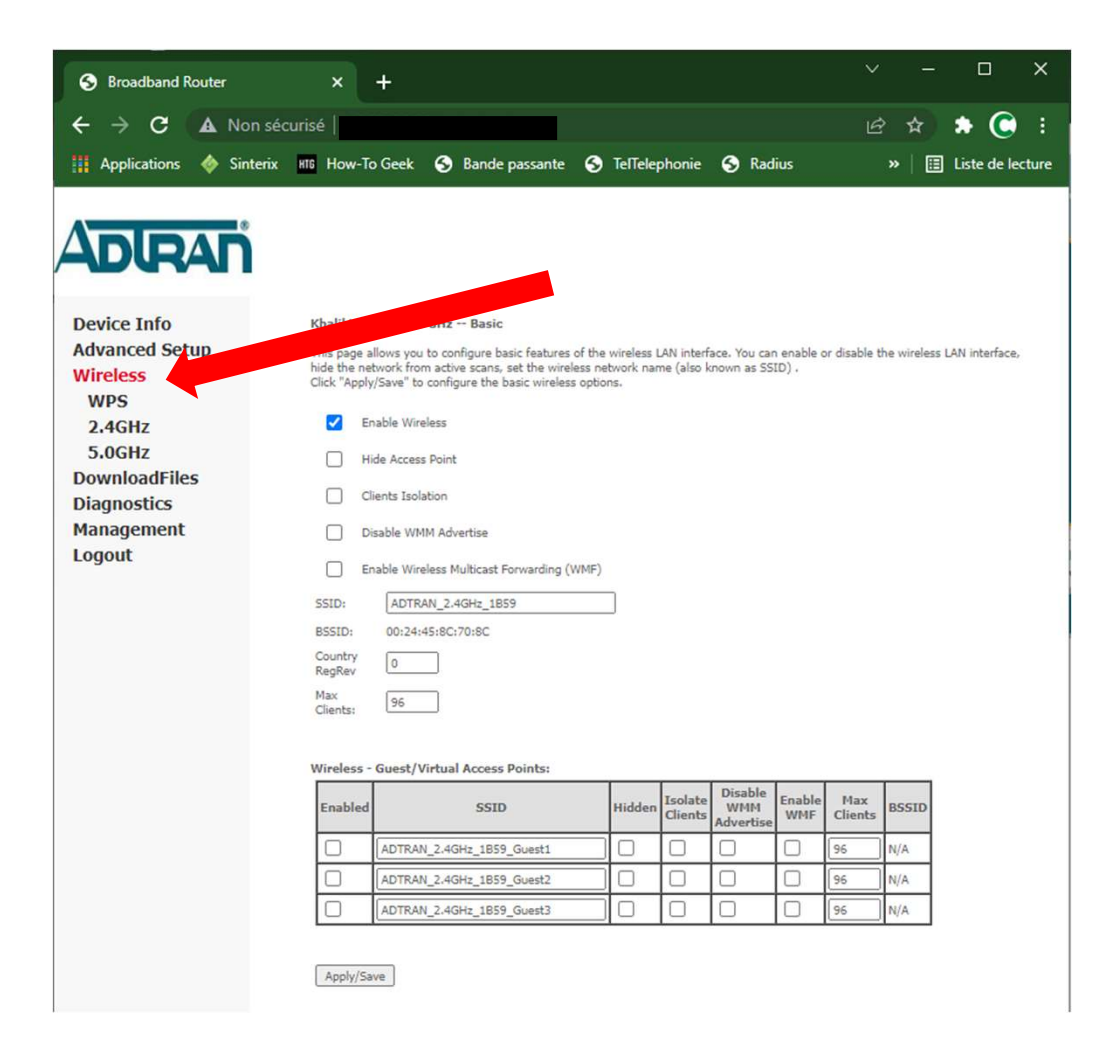

- 1. Assurez-vous que le WIFI est activé<br>Par défaut vous allez vous retrouver sur la section 2.4<br>2. C'est ici qu'apparait la le nom de la borne WIFI, vous pouvez<br>en changer le nom Assurez-vous que le WIFI est activé<br>défaut vous allez vous retrouver sur la section 2.4<br>C'est ici qu'apparait la le nom de la borne WIFI, vous pouvez<br>en changer le nom<br>en faisant un clic sur 2.4GHZ
- 

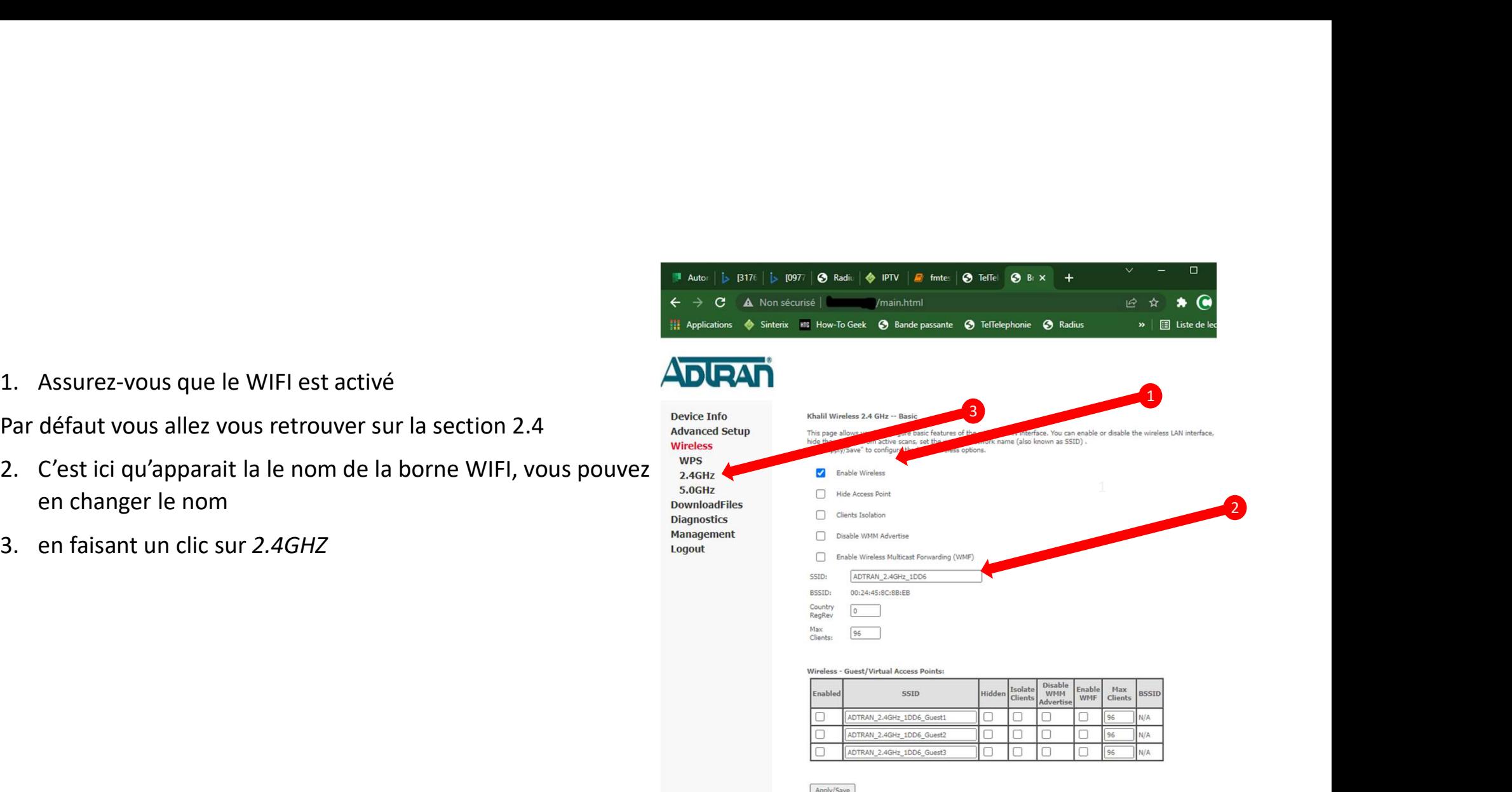

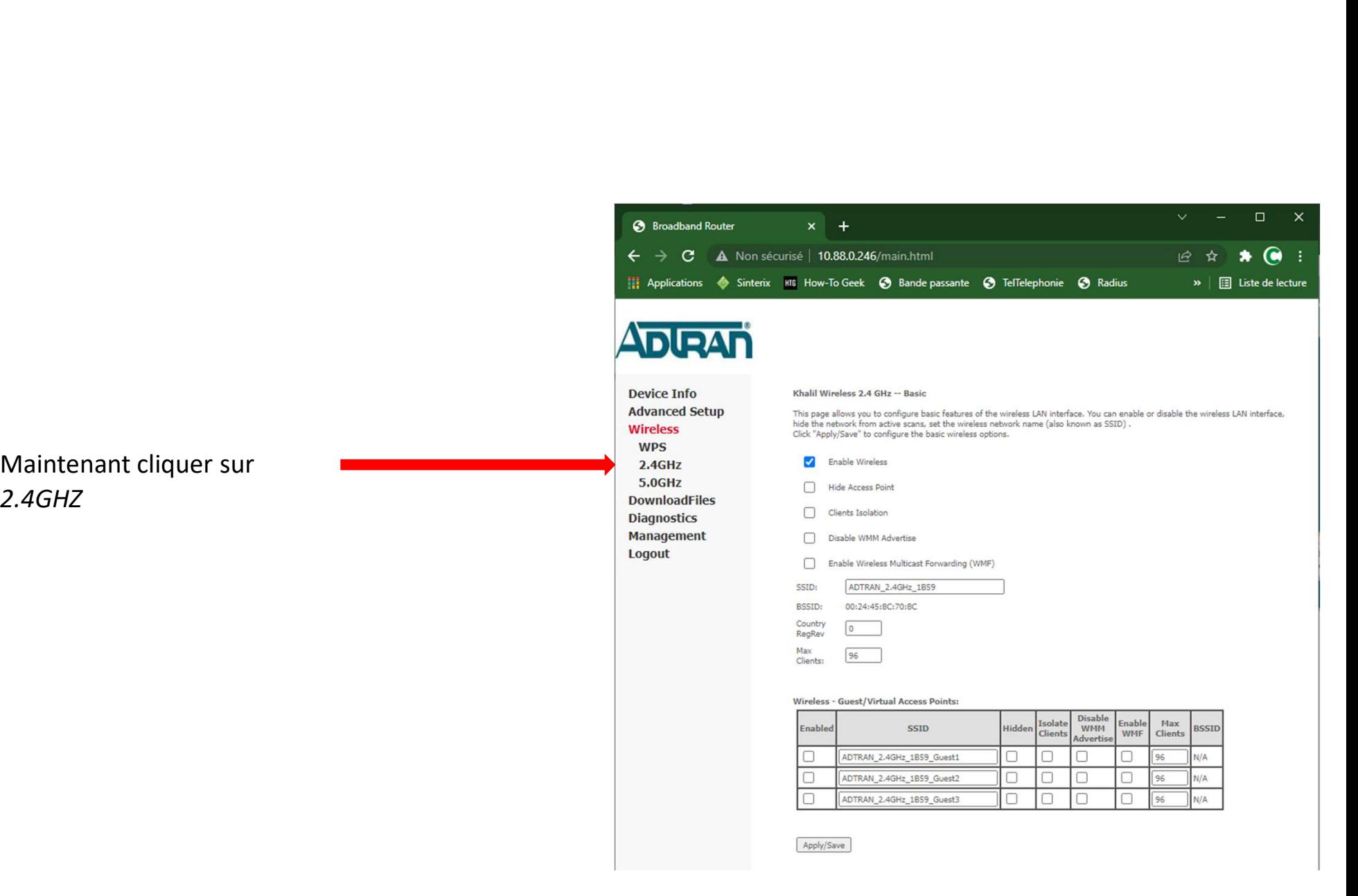

2.4GHZ

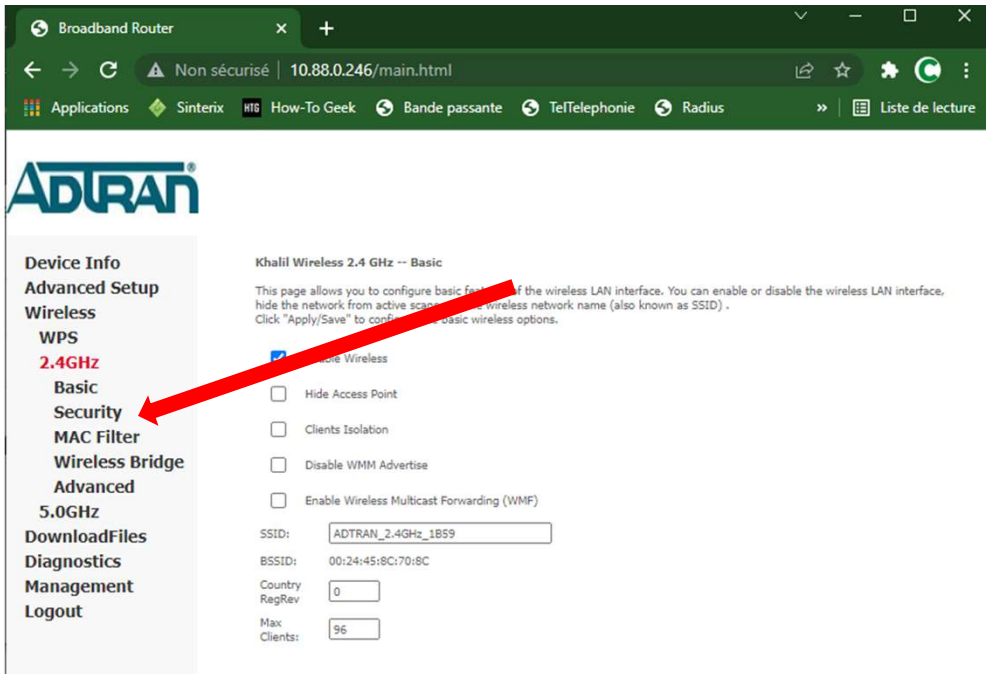

## Wireless - Guest/Virtual Access Points:

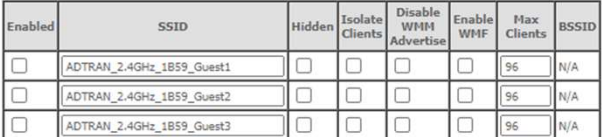

Apply/Save

## Cliquer sur Security

- 
- est le présent mot de pass, faire un clic sur

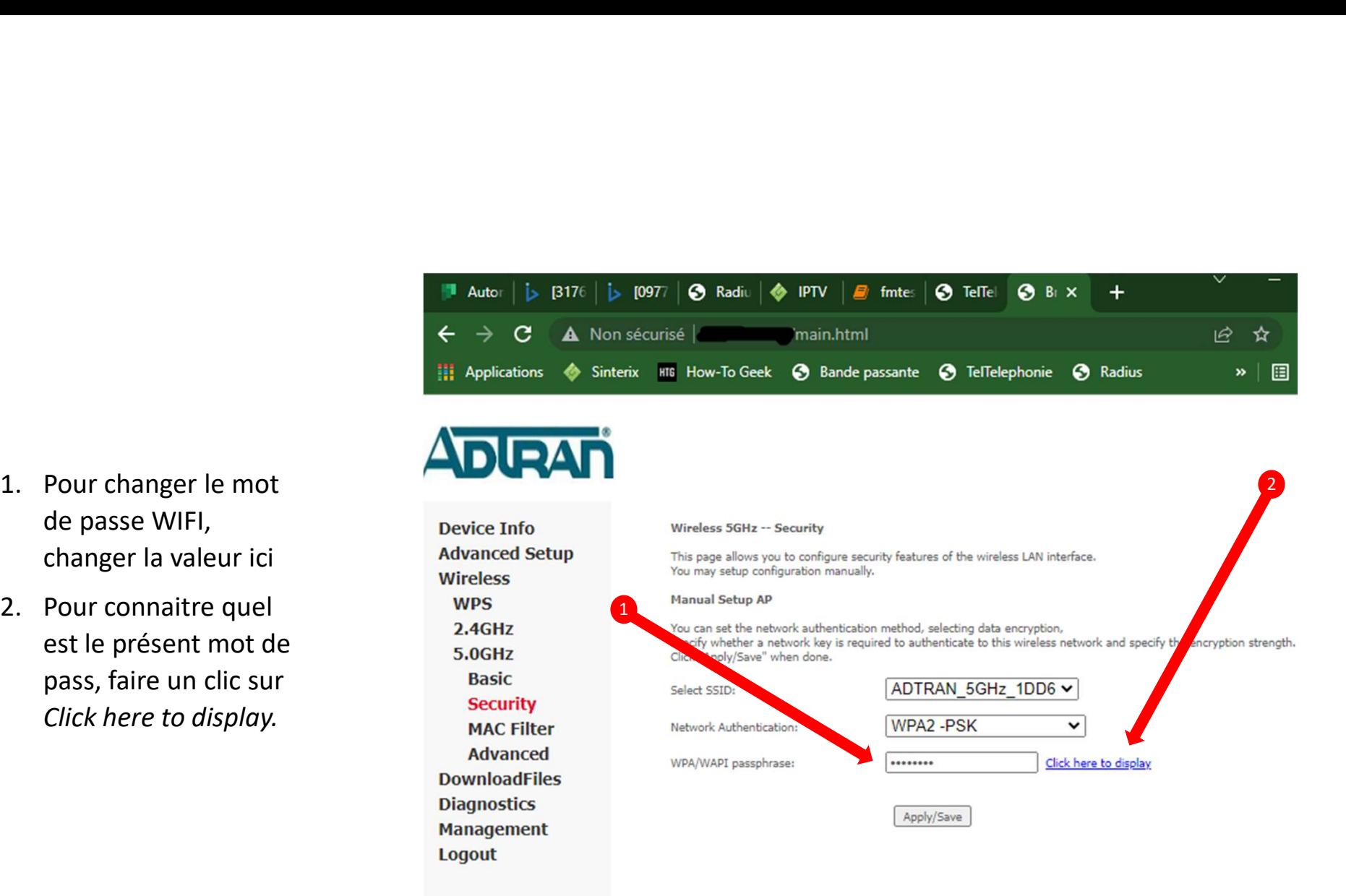

ainsi:

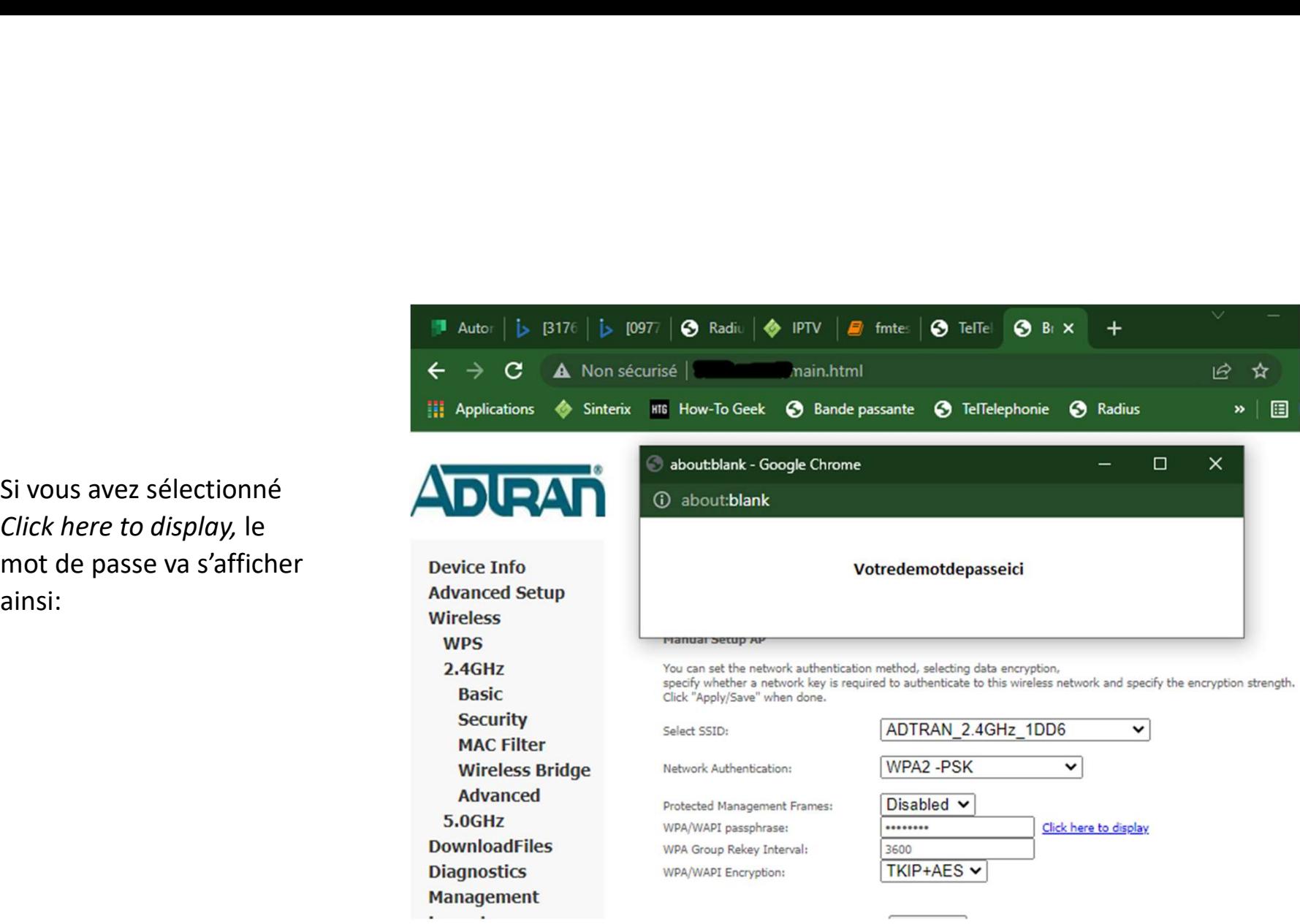

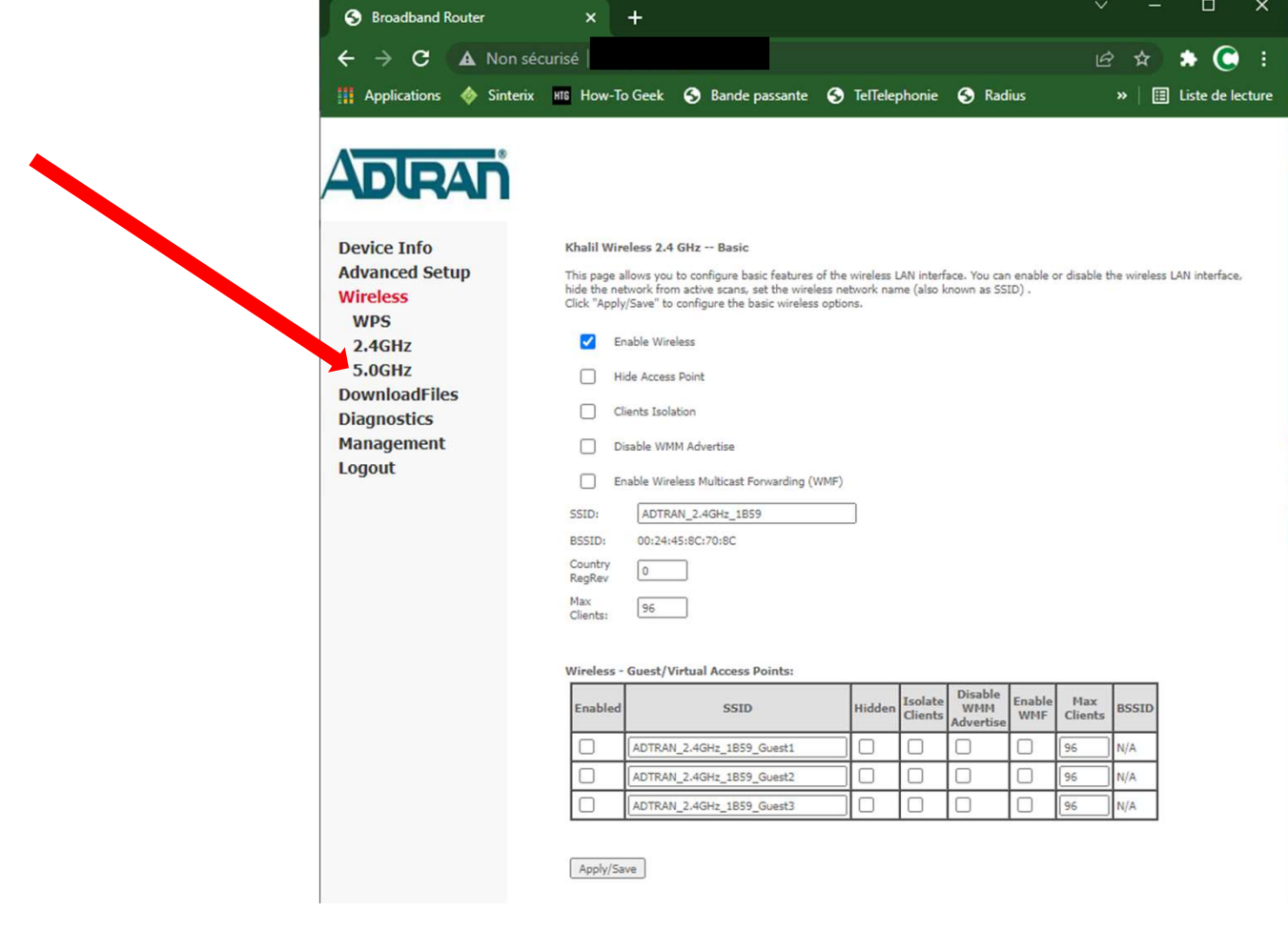

Ensuite, faire un clic sur 5.GHZ pour consulter ou faire des changements à cette borne WIFI